# **Quick install manual Eurom Smart App**

### **for Coolsilent Portable Airconditoners**

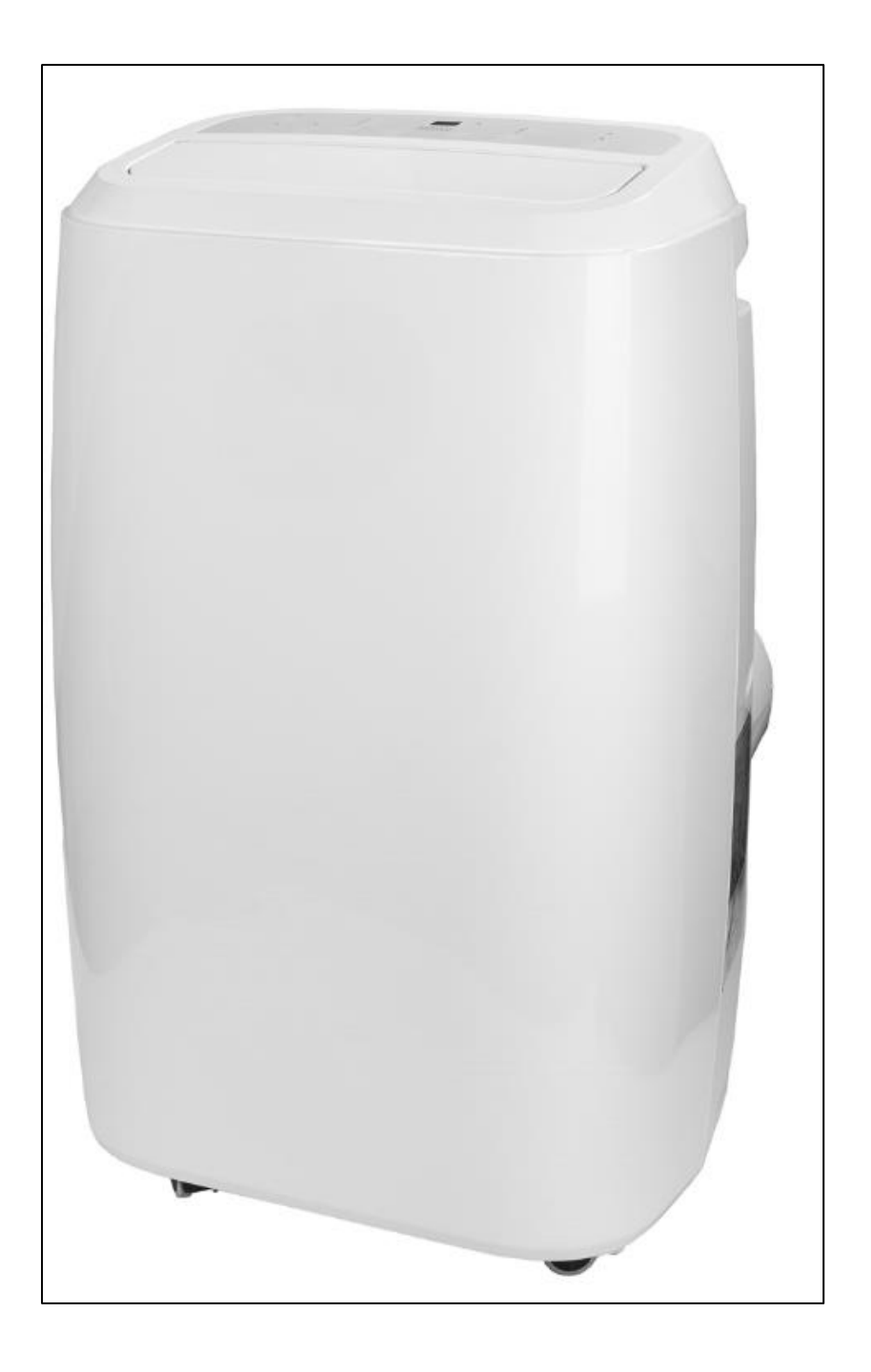

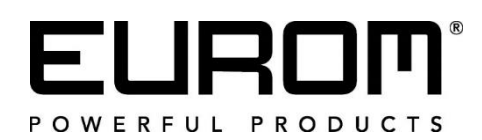

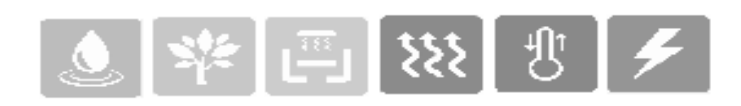

- **NL - Downloaden en installeren Eurom Smart App**
- **DE - Herunterladen und Installieren der Eurom Smart App**
- **EN - Download and install the Eurom Smart App**
- **FR - Commande par Wi-Fi et l'appli**
- Scan met Smartphone onderstaande QR code of zoek 'Eurom Smart' in App store of Google Play en volg de download-instructies.
- Scannen Sie den folgenden QR-Code mit dem Smartphone oder suchen Sie 'Eurom Smart' im App-Store oder bei Google Play und folgen Sie die download-Anweisungen.
- Scan the QR code below with the smartphone, or search for 'Eurom Smart' in the App store or Google Play and follow the download instructions.
- Avec un smartphone, scannez le code QR ci-dessous ou recherchez 'Eurom Smart' dans l'App store ou Google Play et suivez les instructions de téléchargement.

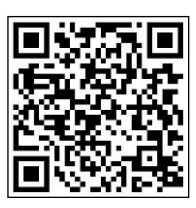

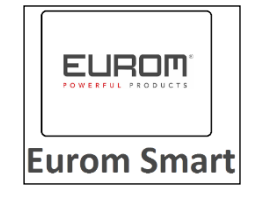

- De Eurom Smart App wordt toegevoegd op uw smartphone
- Die Eurom Smart App wird auf Ihrem Smartphone installiert.
- The Eurom Smart App will be added to your smartphone
- L'Eurom Smart App est ajoutée sur votre smartphone
- **NL – Registreren Eurom Smart App**
- **DE – Registrieren Eurom Smart App**
- **EN – Register the Eurom Smart App**
- **FR – Enregistrer l'appli Eurom Smart App**

- ▶ Open de App en kies Register.
- Öffnen Sie die App und wählen Sie Register.
- $\triangleright$  Open the app and select Register.
- Ouvrez l'appli et sélectionnez Register.

# Login Register  $13:18$  $\zeta$  Back Register Netherlands  $+31$  > Mobile number/E-mail

**EUROM** 

**Eurom Smart** 

- $\triangleright$  Vul uw mobiele telefoonnummer of uw emailadres in, landnummer is al voor ingevuld.
- Geben Sie Ihre Handynummer oder Ihre E-Mailadresse ein, die Landes Vorwahl ist bereits eingetragen.
- $\triangleright$  Enter your mobile phone number or your Email- address, the country code has already been filled in for you.
- Remplissez votre numéro de téléphone portable ou votre adresse email, le numéro de pays est déjà prérempli.

- $\triangleright$  Uw ontvangt per sms of email de zg. verification code. Toets binnen 60 seconden deze verification code en uw zelf gekozen wachtwoord in en kies confirm om de registratie te bevestigen.
- ▶ Per SMS oder Email erhalten Sie den sog. Verification Code. Geben Sie diesen Verification Code und das von Ihnen gewählte Passwort innerhalb von 60 Sekunden ein und wählen Sie Confirm, um die Registrierung zu bestätigen.
- $\triangleright$  You will receive a SMS or an Email with a verification code. Within 60 seconds, enter this verification code and your chosen password and select confirm to confirm the registration.

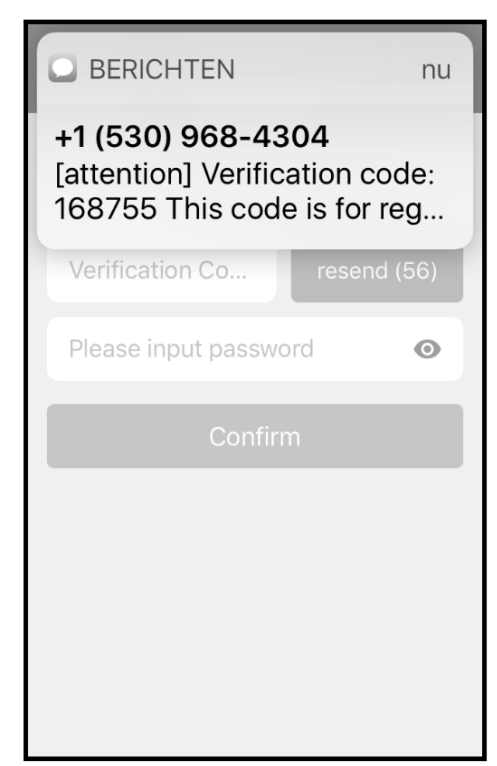

 Vous recevez ledit vérification code par SMS ou email. Saisissez ce vérification code et le mot de passade votre choix dans les 60 secondes, puis sélectionnez. Confirm pour confirmer l'enregistrement.

- $\triangleright$  Kies 'Create family'.
- Wählen Sie 'Create family'.
- > Choose 'Create family'.
- > Choisir 'Create family'.

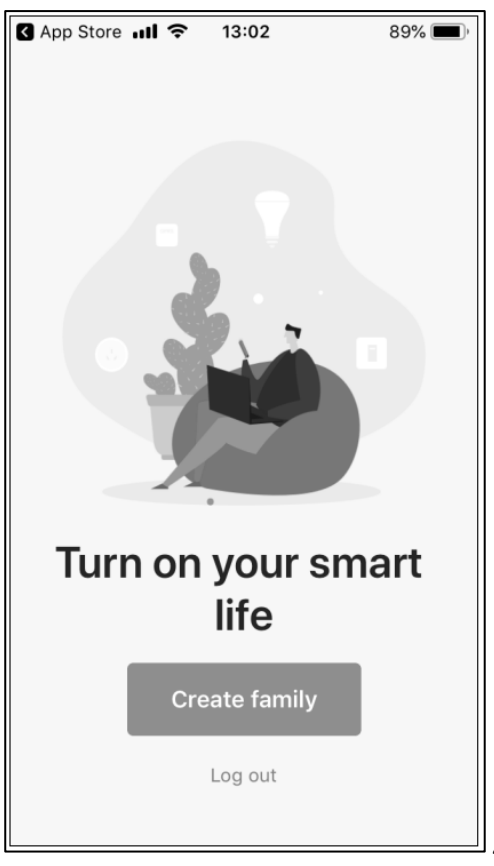

- $\triangleright$  Vul Home naam en familie locatie in, selecteer in welke ruimtes 'SMART' apparaten gebruikt worden, kies 'beëindigd' rechtsboven in het scherm.
- Geben Sie den Familienname und den Familienstandort ein, wählen Sie aus, in welchen Räumen 'SMART' -Geräte verwendet werden sollen, und wählen Sie oben rechts auf dem Bildschirm 'Fertigstellung'.
- $\triangleright$  Enter family name and family location, select in which rooms 'SMART' devices are used, choose 'completed' at the top right of the screen.
- Entrez le nom de la maison et emplacement de la famille, sélectionnez les pièces dans lesquelles les appareils 'SMART' sont utilisés, choisissez 'terminé' en haut à droite de l'écran.

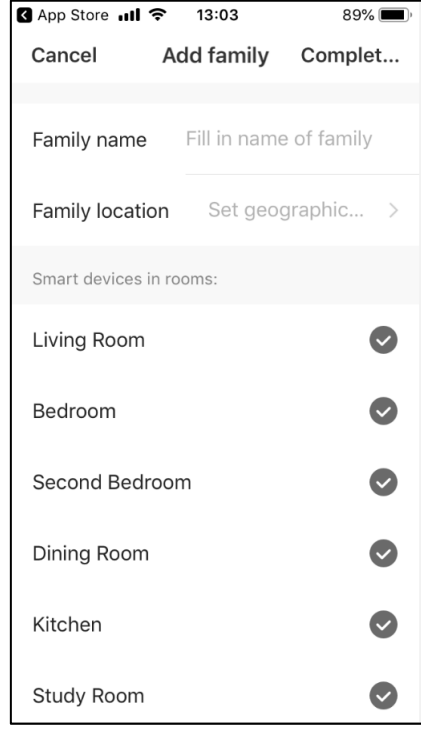

- > Kies 'Beëindigd'.
- Wählen Sie 'Fertigstellung'.
- > Choose 'Completed'.
- > Choisir 'Terminé' .

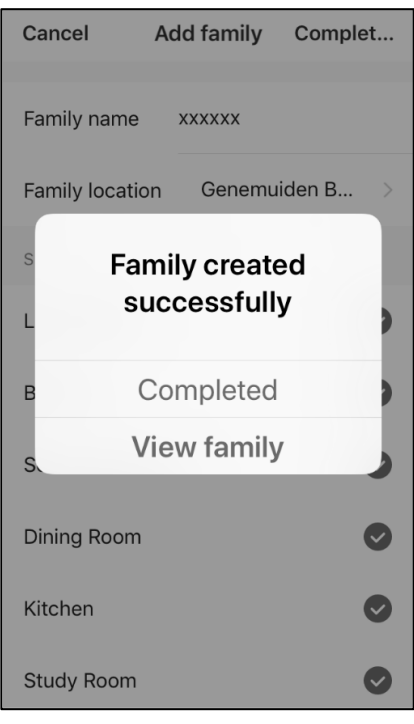

#### **NL- Eerste keer verbinding maken tussen App en Eurom apparaat**

Zorg dat de smartphone waarmee u uw apparaat wilt bedienen verbonden is met dezelfde Wi-Fi modem als waar de apparaat toegang tot heeft.

#### **DE - Die erste Verbindung zwischen App und Eurom Gerät herstellen**

Stellen Sie sicher, dass das Smartphone, mit dem Sie Ihr Gerät bedienen möchten, und das Gerät mit demselben WLAN-Modem verbunden sind.

#### **EN - First time connecting between App and Eurom device**

Make sure that the smartphone that you want to use to operate the device is connected to the same Wi-Fi modem as the device.

#### **FR - Etablir la première connexion entre l'appli et le dispositif Eurom**

Veillez à ce que le smartphone avec lequel vous souhaitez commander votre dispositif soit connecté au même modem Wi-Fi que celui auquel le dispositif a accès.

- Om de Eurom Smart App te kunnen gebruiken dient uw apparaat eenmalig te worden toegevoegd in de App. Kies + rechts boven in het scherm.
- Um die Eurom Smart App nutzen zu können, muss Ihr Gerät einmalig zur App hinzugefügt werden. Wählen Sie + oben rechts auf dem Bildschirm.
- $\triangleright$  In order to use the Smart App, your device must be added once to the App. Select + top right of the screen.
- $\triangleright$  Pour pouvoir utiliser l'appli Eurom Smart, votre dispositif doit être ajouté 1 fois dans l'application. Sélectionnez + en haut à droite de l'écran.

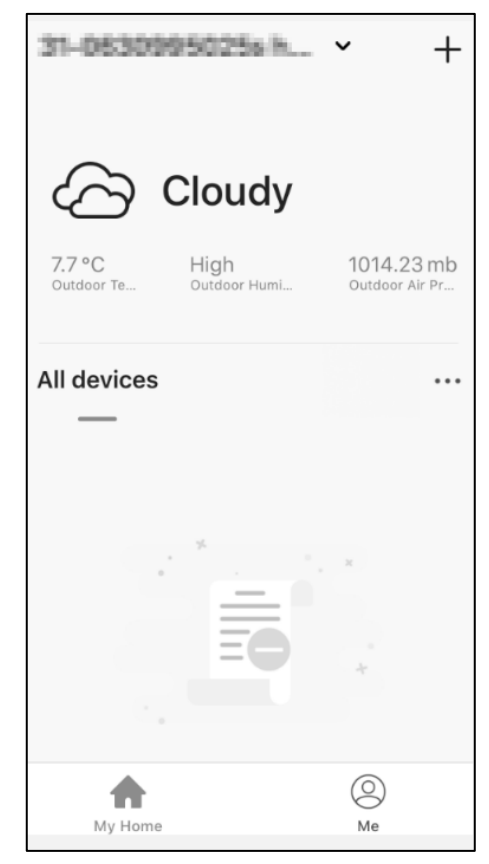

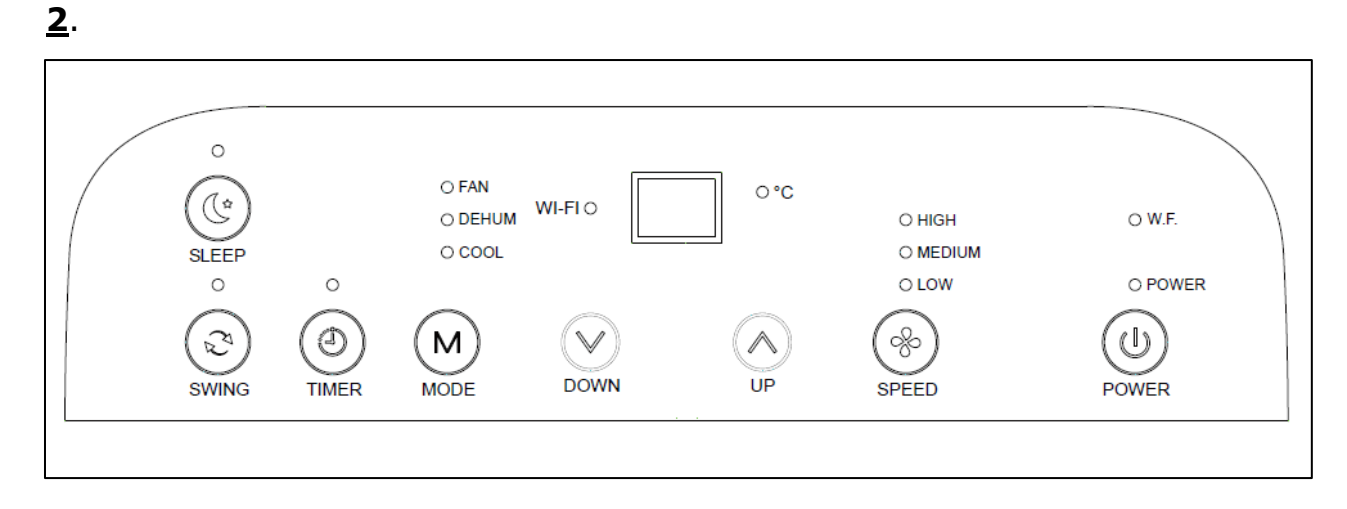

- $\triangleright$  Als het Wi-Fi lampje op uw airconditioner niet knippert houd dan 5 seconden de 'SLEEP' knop ingedrukt met de airconditioner in de standby mode (stekker in het stopcontact en **niet** op de AAN/UIT knop gedrukt). Als het Wi-Fi lampje knippert kunt u de knop loslaten. Het eventueel resetten van de Wi-Fi gaat op dezelfde wijze, 5 seconden op de 'SLEEP" knop drukken in de stand-by mode.
- Wenn die Wi-Fi-Lampe Ihrer Klimaanlage nicht blinkt, halten Sie die Taste 'SLEEP' und die Klimaanlage 5 Sekunden lang im Standby-Modus gedrückt (Stecken Sie die Steckdose ein und **nicht** die EIN / AUS-Taste). Wenn die Wi-Fi-Lampe blinkt, können Sie die Taste loslassen. Setzen Sie das WLAN ggf. auf dieselbe Weise zurück, und drücken Sie im Standby-Modus die Taste 'SLEEP' 5 Sekunden lang.
- $\triangleright$  If the Wi-Fi lamp on your air conditioner does not flash, press and hold the 'SLEEP' button with the air conditioner in the standby mode for 5 seconds (plug in the wall socket and **not** the ON / OFF button). If the Wi-Fi lamp is flashing, you can release the button. If necessary, reset the Wi-Fi in the same way, press the 'SLEEP' button for 5 seconds in the standby mode.
- $\triangleright$  Si le voyant Wi-Fi de votre climatiseur ne clignote pas, maintenez enfoncé le bouton 'SLEEP' avec le climatiseur en mode veille pendant 5 secondes (branchez la prise murale et **non** le bouton ON / OFF). Si le voyant Wi-Fi clignote, vous pouvez relâcher le bouton. Si nécessaire, réinitialisez le Wi-Fi de la même manière, appuyez sur le bouton 'SLEEP' pendant 5 secondes en mode veille.

7

- $\triangleright$  Als het lampie op het apparaat snel knippert kiest u in de App: Confirm Wi-Fi indicator rapidly blink.
- $\rightarrow$  Sobald das Lämpchen am Gerät schnell blinkt, wählen Sie in der App: Confirm Wi-Fi Indicator rapidly blinks.
- $\triangleright$  When the lamp on the device is blinking rapidly, select in the App: Confirm Wi-Fi indicator rapidly blinking.
- > Lorsque le témoin sur le dispositif clignote rapidement, sélectionnez dans l'appli : Confirm Wi-Fi indicator rapidly blink.

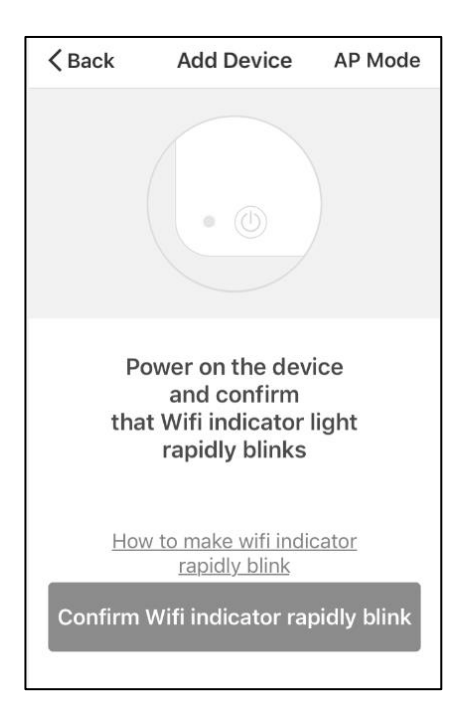

- Geef het correcte Wi-Fi wachtwoord en druk op OK.
- Geben Sie das korrekte WLAN-Passwort ein und drücken Sie OK.
- Enter the correct Wi-Fi-password and press OK.
- > Saisissez le mot de passe Wi-Fi correct et appuyez sur OK.

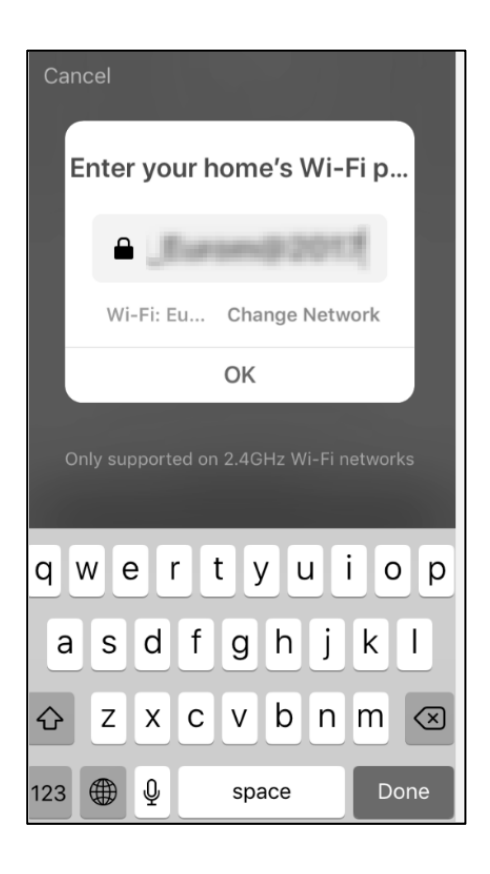

- Er wordt nu verbinding gemaakt tussen de Eurom Smart App en het Eurom apparaat.
- Es wird eine Verbindung zwischen der Eurom Smart App und dem Eurom Gerät hergestellt.
- $\triangleright$  A connection will now be made between the Eurom Smart App and the Eurom device.
- Une connexion est maintenant établie entre l'appli Eurom Smart et le dispositif Eurom.

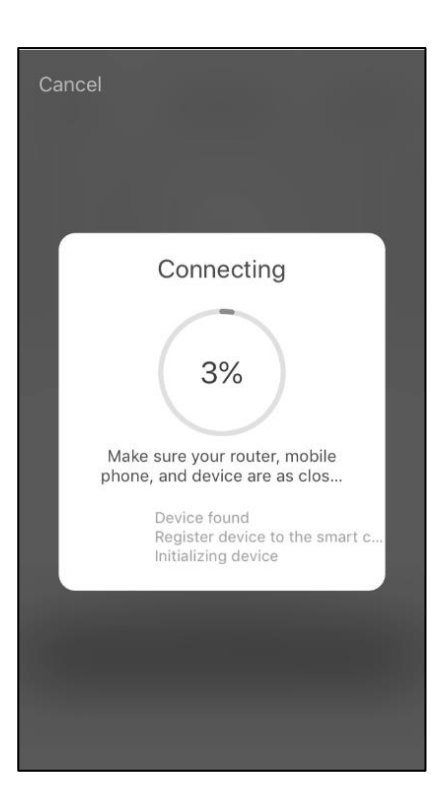

- $\overline{\triangleright}$  Kies 'Beëindigd' wanneer de verbinding succesvol is gemaakt.
- Wählen Sie 'Fertigstellung', wenn die Verbindung erfolgreich hergestellt wurde
- Select 'Completed' once the connection has been successfully established.
- Sélectionnez 'Terminé' lorsque la connexion est établie avec succès.

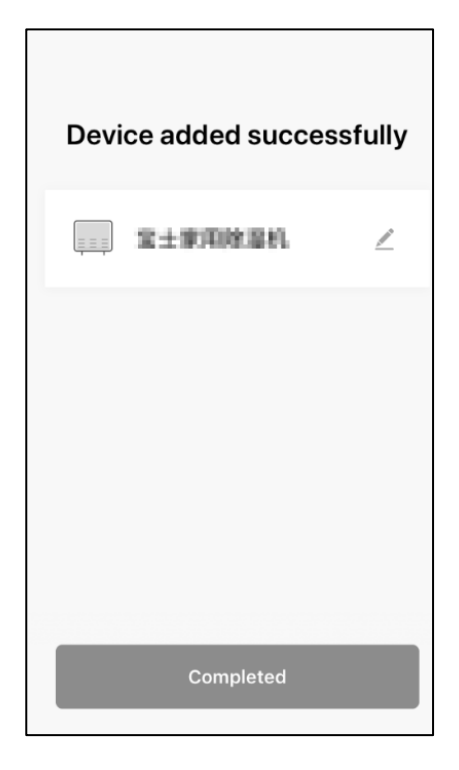

Lukt het niet om verbinding te maken, kies de 'AP modus' rechtsboven in het scherm en volg de instructies op het scherm. Om het Wi-Fi lampje op de airconditioner langzaam te laten knipperen, druk nogmaals 5 seconden op de 'SLEEP' knop.

Wenn keine Verbindung möglich ist, wählen Sie den 'AP-Modus' oben rechts auf dem Bildschirm und folgen Sie den Anweisungen auf dem Bildschirm. Um die Wi-Fi-Anzeige der Klimaanlage langsam blinken zu lassen, drücken Sie die Taste 'SLEEP' erneut 5 Sekunden lang.

If it is not possible to connect, select the 'AP Mode' at the top right of the screen and follow the instructions on the screen. To make the Wi-Fi light on the air conditioner flash slowly, press the 'SLEEP' button again for 5 seconds.

S'il n'est pas possible de se connecter, sélectionnez le 'Mode AP' en haut à droite de l'écran et suivez les instructions à l'écran. Pour que le voyant Wi-Fi du climatiseur clignote lentement, appuyez à nouveau sur le bouton 'SLEEP' pendant 5 secondes.

# **7.**

 $\triangleright$  Kies rechtsboven  $\blacksquare$  $\triangleright$  Wählen Sie oben rechts  $\|\cdot\|$  $\triangleright$  Select at the top right  $\lfloor \cdot \rfloor$  $\triangleright$  Sélectionnez en haut à droite  $\triangleright$ 

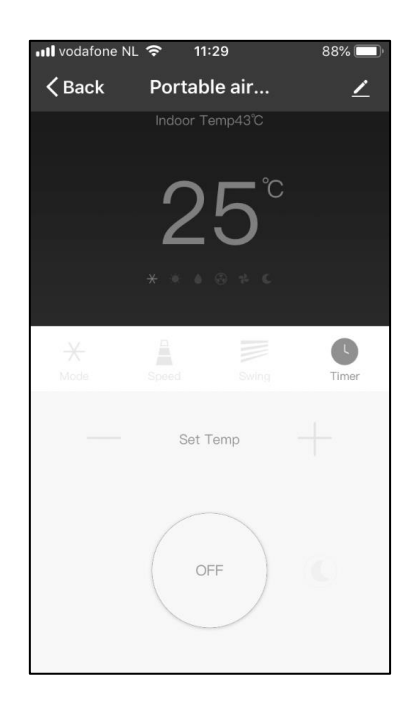

- $\triangleright$  Kies 'Device Name' om uw apparaat een logische naam te geven, zodat het voor u duidelijk is welk apparaat het betreft.
- Wählen Sie 'Device Name' , um Ihrem Gerät einen logischen Namen zu geben, damit Sie wissen, um welches Gerät es sich handelt.
- $\triangleright$  Select 'Device Name' to give your device a logical name so that it is clear to you which device it is.
- ▶ Sélectionnez 'Device Name' pour attribuer un nom logique à votre périphérique, afin que vous sachiez clairement de quel périphérique il s'agit.

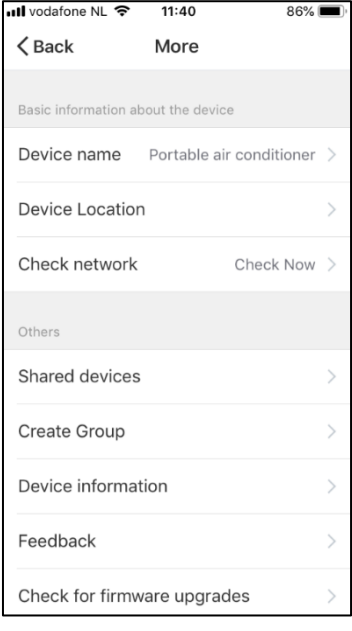

- Uw Eurom apparaat kan nu worden bediend met de Eurom Smart App. Druk op 'OFF' om het apparaat in te schakelen.
- Die Bedienung Ihres Eurom Geräts kann jetzt mit der Eurom Smart App erfolgen. Drücken Sie 'OFF' um das Gerät einzuschalten.
- Your Eurom device can now be operated using the Eurom Smart App. Press 'OFF' to switch on the appliance.
- Votre dispositif Europ peut maintenant être commandé avec l'appli Eurom Smart. Appuyez sur 'OFF' pour allumer l'appareil.

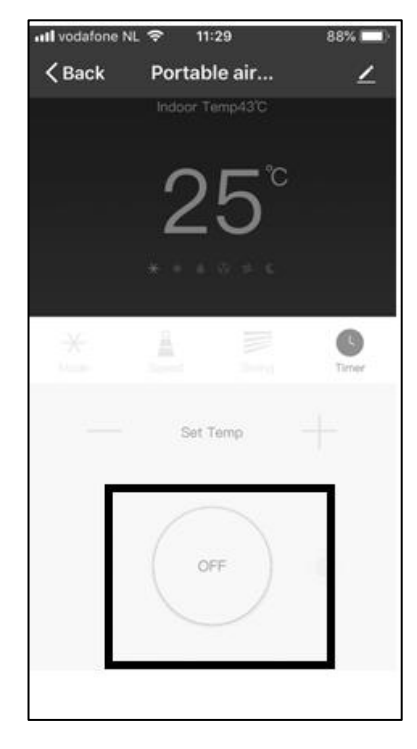

Eurom Kokosstraat 22 8281 JC Genemuiden (NL) [info@eurom.nl](mailto:info@eurom.nl) www.eurom.nl